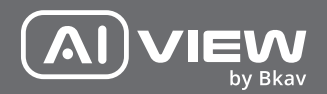

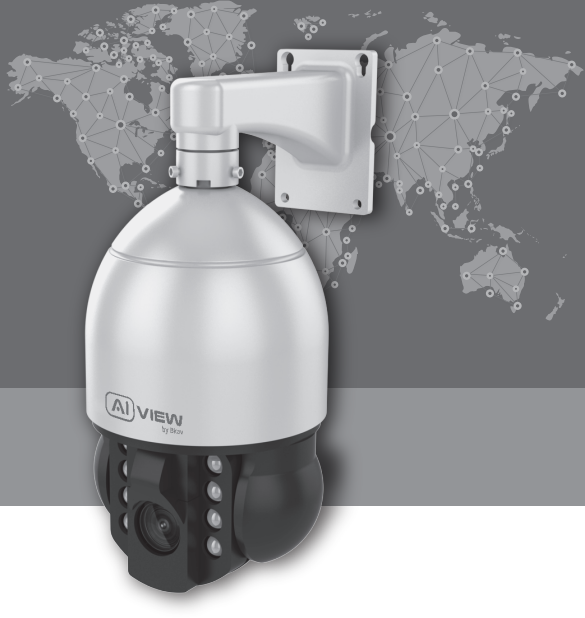

## Ultra zoom Speed Dome AI-based Camera

made with Qualcoww Technologies

Qualcomm products contained here in are products of Qualcomm Technologies, Inc. and/or its subsidiaries. Qualcomm is a trademark of Qualcomm Incorporated, registered in the United States and other countries. The Made with Qualcomm Technologies logo is a trademark of Qualcomm Incorporated.

## INSTALLATION GUIDE

## Model: S500-0233

#### PRODUCT KIT

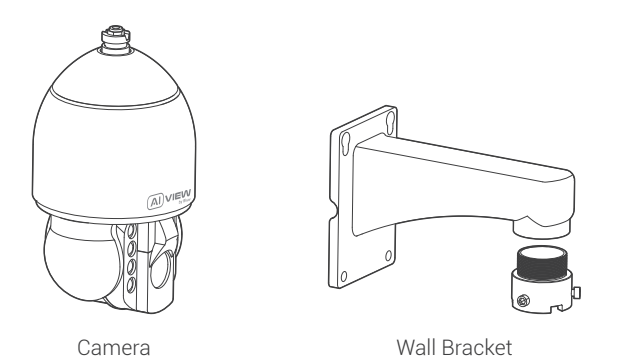

 $\Omega$  view  $\odot$ **WALL DECAL FOR** DRILLING POSITION  $\fbox{ \begin{tabular}{|c|c|} \hline \quad \quad & \quad \quad & \quad \quad & \quad \quad \\ \hline \quad \quad & \quad \quad & \quad \quad & \quad \quad & \quad \quad \\ \hline \quad \quad & \quad \quad & \quad \quad & \quad \quad & \quad \quad \\ \hline \quad \quad & \quad \quad & \quad \quad & \quad \quad & \quad \quad \\ \hline \quad \quad & \quad \quad & \quad \quad & \quad \quad & \quad \quad \\ \hline \quad \quad & \quad \quad & \quad \quad & \quad \quad & \quad \quad \\ \hline \end{tabular} \begin{tabular}{|c|c|c|c|c|c|c|c|c|c|c|c|c|$ ULTRA ZOOM SPEED DOME @10 mm, 4 holes AI-BASED CAMERA Installation guide Thank you letter Drilling position decal

 $\odot$ 

 $\odot$ 

## PRODUCT KIT

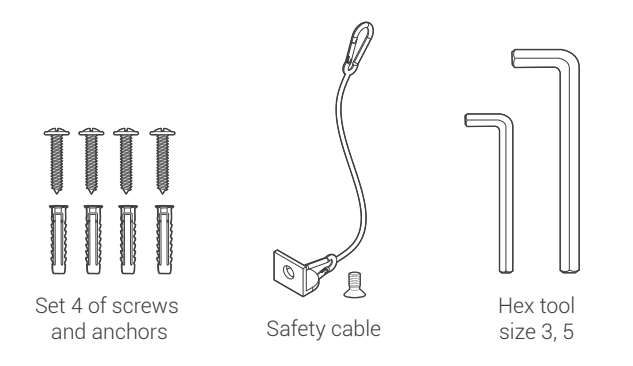

## TECHNICAL SPECIFICATION

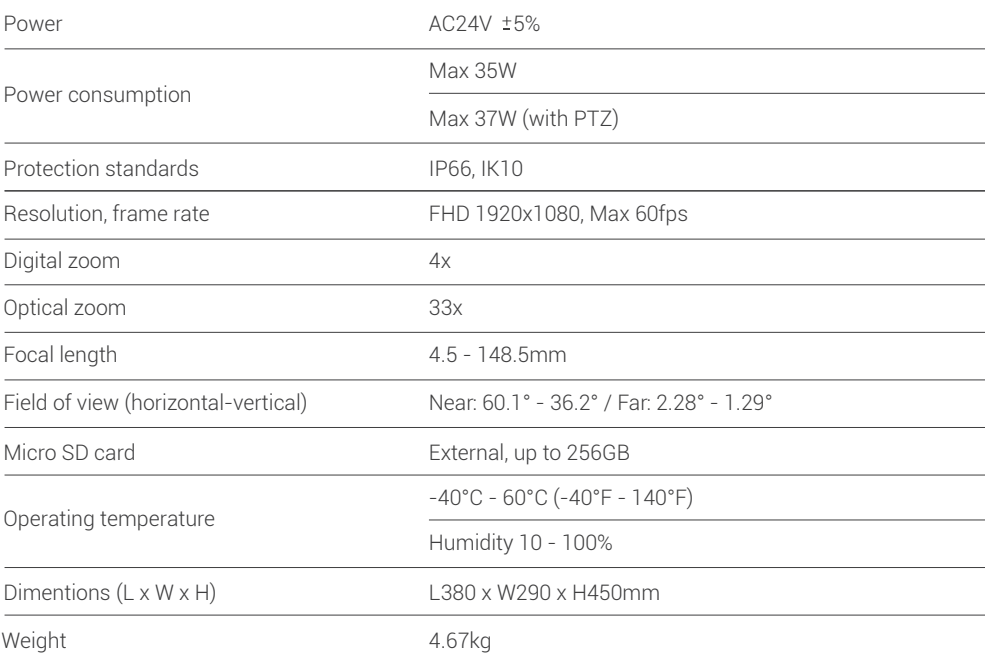

### PRODUCT OVERVIEW

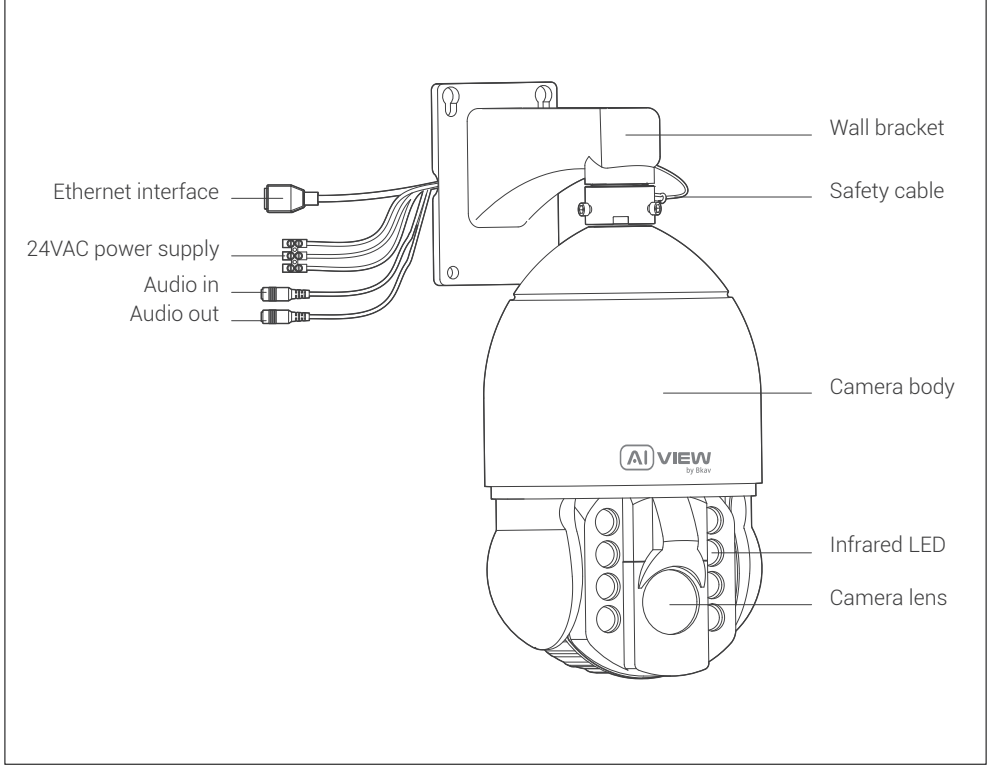

### INSTALLATION GUIDE

Step 1: Fix the camera on the bracket and tighten the screws it in the place (Figure 1). Step 2: Assemble safety cable into the bracket (Figure 2).

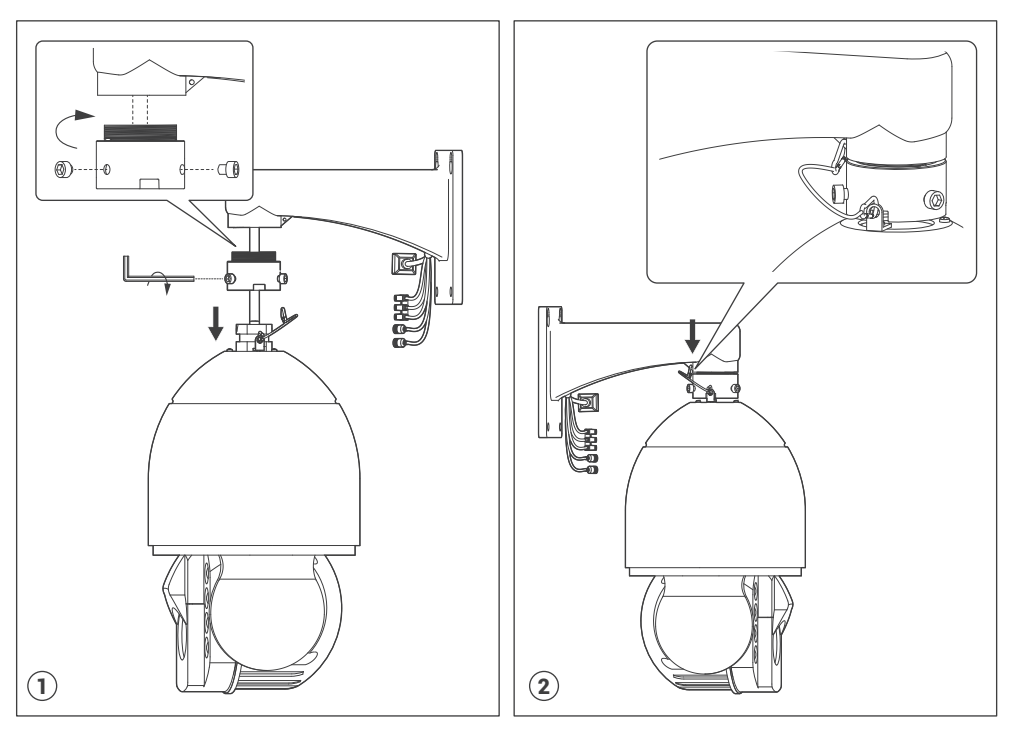

## INSTALLATION GUIDE

Step 3: Apply positions decal and drill 4 anchors to the wall. Fix the camera onto the wall with the screw (Figure 3).

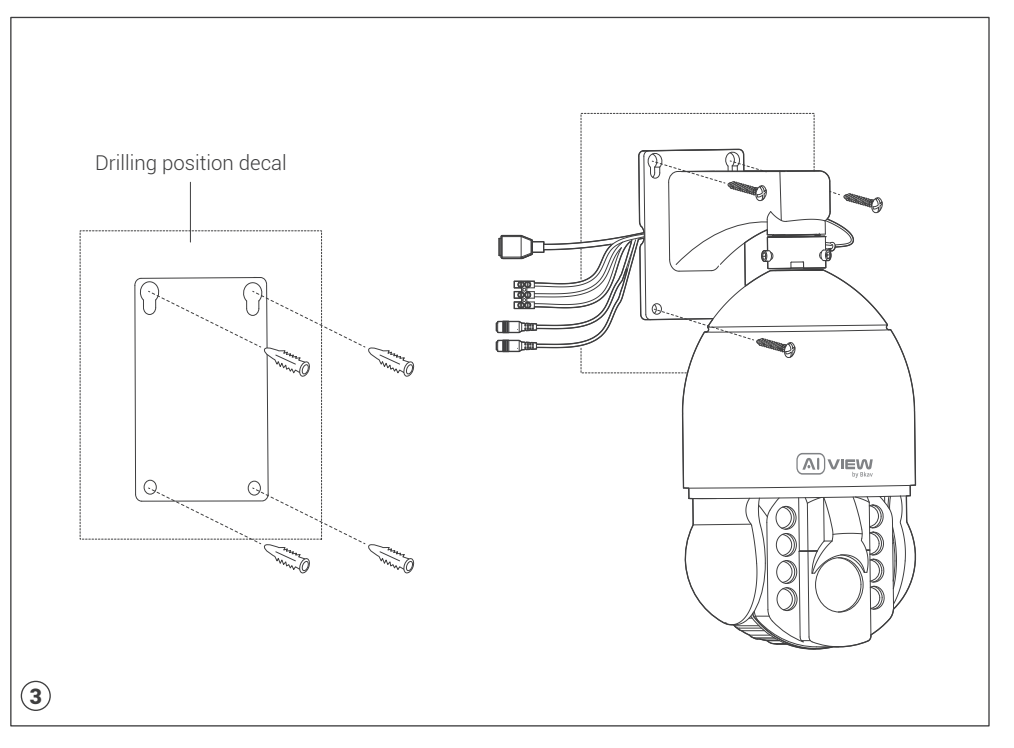

#### CONNECTING THE SIGNAL WIRE

Connect network signal and 24VAC power supply.

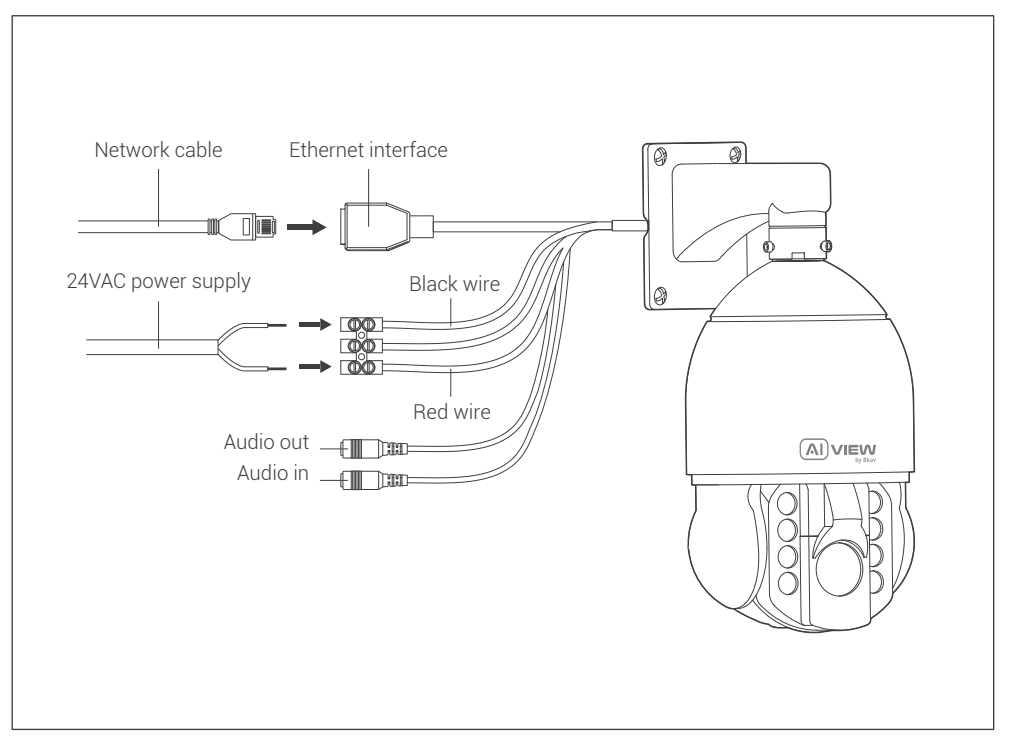

#### CAMERA FIELD OF VIEW

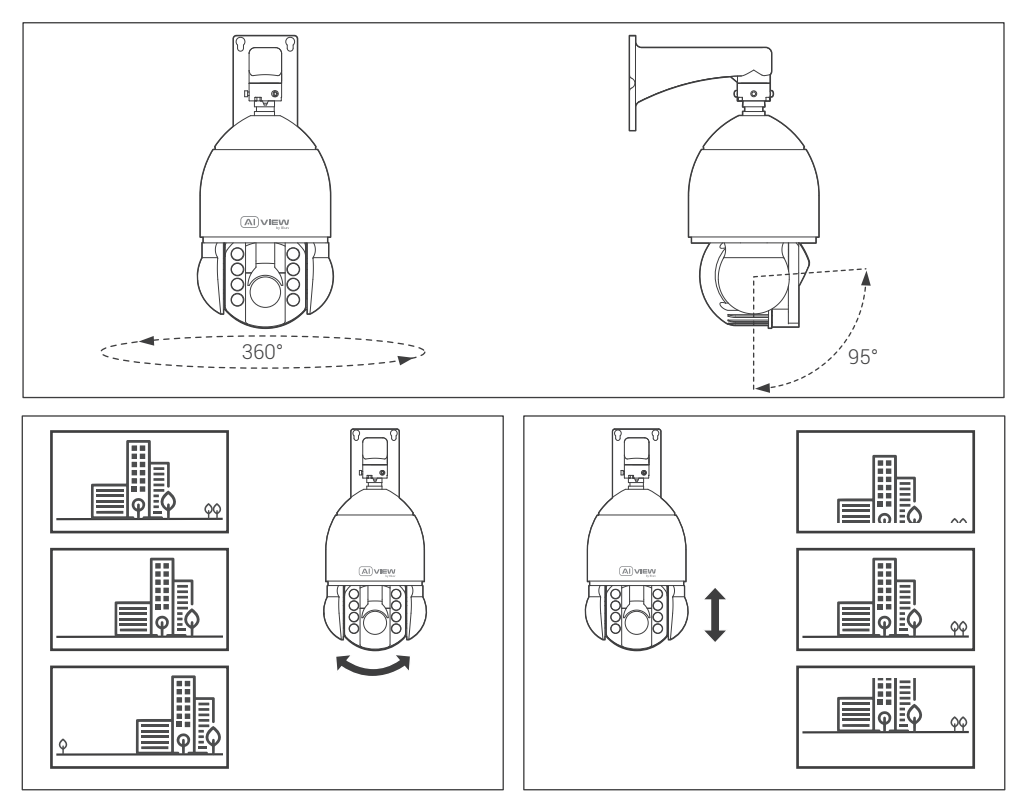

### **ATTENTION**

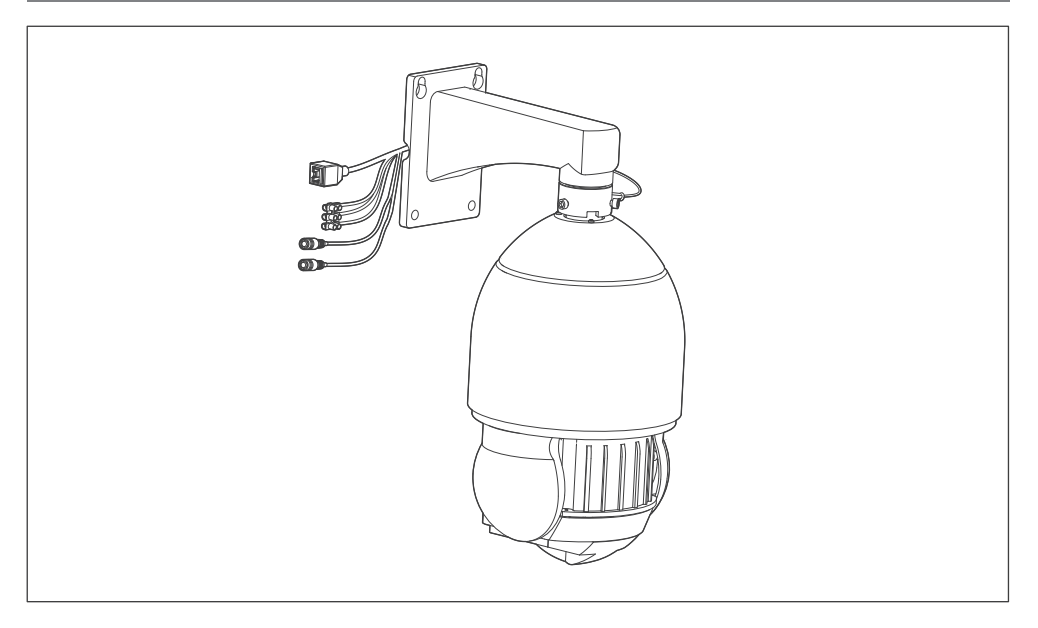

#### Note:

- During a power outage, the camera will be down as shown in the image above.
- When power is on, the camera will return to its previous position.

#### THE MEMORY CARD AND RESET INSTALLATION

Reset installation: Open the protective cover that protects the camera against dust and water to reset the device. Memory card: Open the protective cover, you can find the location of Micro SD card.

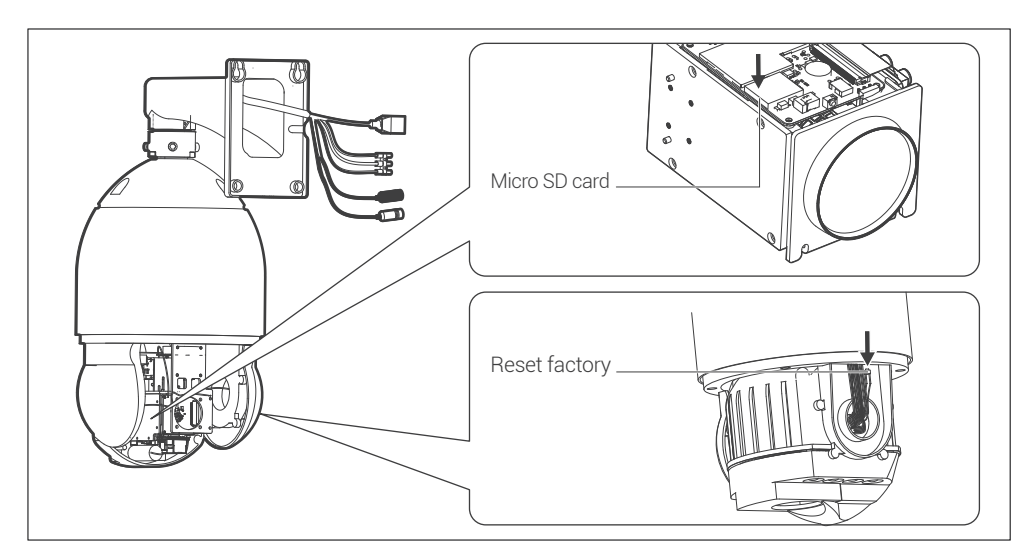

#### Note:

- Power off the camera, press and hold the factory reset button. Continue to hold the factory reset button for another 10 seconds while powering the camera, the camera will be restored to factory settings.
- If resetting with the factory reset button is difficult to operate, we recommend resetting via WebUI.  $\bullet$

#### ACCESSING THE CAMERA

#### Password setting

The IP address of camera is set to DHCP mode by default. For the camera enables the DHCP by default, you need to use the AI View Scanner App to scan IP.

Note: To complete the installation steps for the camera, refer to the User Manual.

The system will ask you to reset the password on your initial access.

When the "Administrator password change" window appears, enter a new password.

- For passwords using eight or nine characters, you need to use at least three of the following types of characters: uppercase and lowercase letters, numbers, and special characters.
- For passwords using 10 to 15 characters, you need to use at least two of the character types.

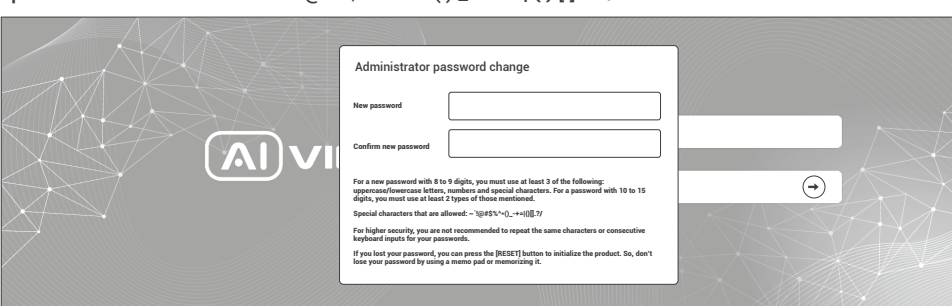

#### Special characters include:  $\sim$   $\cdot$  ! @ # \$ % ^ & \* ( )  $-$  = + | { } [ ] . ? /

- Note: For additional security, please do not repeat any characters in your password.
	- If you forget your password, you can hold the [RESET] button to return the product to its factory settings.

#### SOFTWARE INSTALLATION

#### Login screen

When accessing the camera, a login window will appear.

Enter your user name and password to access the camera.

- 1. Enter "admin" in the <User name> box.
- 2. Enter your chosen password in **<Password>** box.
- 3. Click  $\Theta$

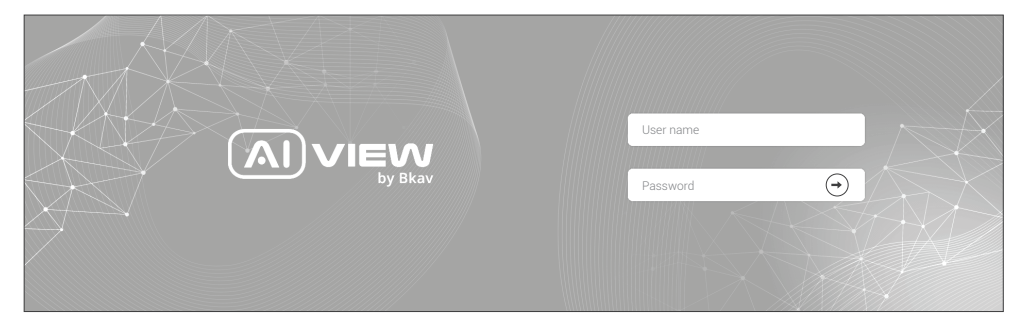

#### SAFETY INFORMATION

Be sure to follow this advice to ensure the device works properly.

#### Precautions

- Installation instruction: Concrete, brick, column, wood... are all suitable. Make sure the wall is strong enough. ٠
- The torque forces of screws securing IP enclosure: 1.3 1.4Nm. ٠
- It is recommended to use shielded network cables (STP) during set-up.
- It is recommended to use CAT5e or higher network cables.
- Store the camera in a cool and dry environment.
- Shield the camera from potential impact from heavy objects.  $\bullet$
- Do not install the camera on unstable pillars, brackets, surfaces, or walls.
- Do not use chemicals or detergents to clean the camera or housing.
- To clean, use a damp cloth.
- Only use standard tools and accessories when installing the camera equipment. The manufacturer recommends using the manufacturer's power supply equipment or a corresponding source for the camera. Improper installation may cause damage to the product.
- Contact Bkav's customer support or authorized Bkav agents if you experience any problems.
- This equipment has been tested and found to comply with the limits for a Class A digital device, pursuant to part 15 of the FCC rules. These limit are designed to provide reasonable protection against harmful interference when the equipment is operated in a commercial environment.
- This equipment generates, uses, and can radiate radio frequency energy and, if not installed and used in a accordance with the instruction manual, may cause harmful interference to radio communications. Operations of this equipment in a residential area is likely to cause harmful interference in which case the user will be required to correct the interference at his own expense.

#### Transportation:

Use the original packaging, or equivalent, to avoid damaging the product during transportation.

### WARRANTY INFORMATION

For information about AI View product warranty and thereto related information, go to aiview.ai/warranty.

# Model: S500-0233 HƯỚNG DẦN LẮP ĐẶT

## BỘ SẢN PHẨM ĐÓNG GÓI

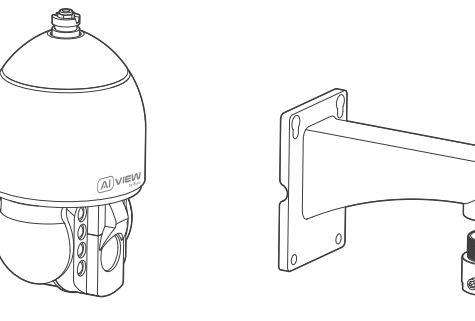

Camera Gá đỡ camera

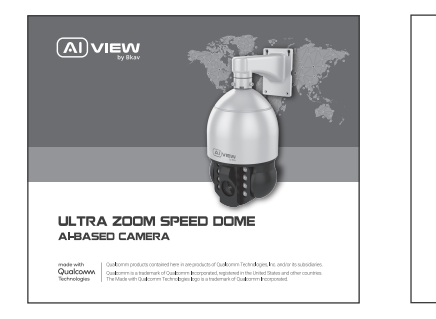

Sách hướng dẫn lắp đặt **Thư cảm ơn** Thư cảm ơn Decan định vị khoan

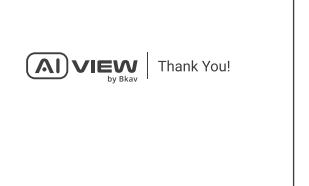

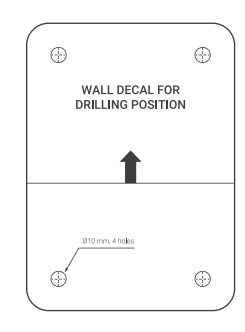

## BỘ SẢN PHẨM ĐÓNG GÓI

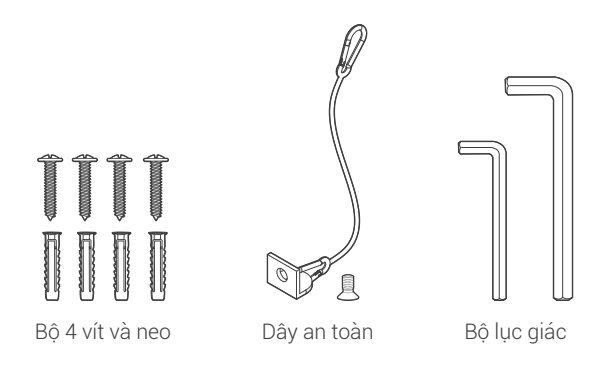

## THÔNG SỐ KỸ THUẬT

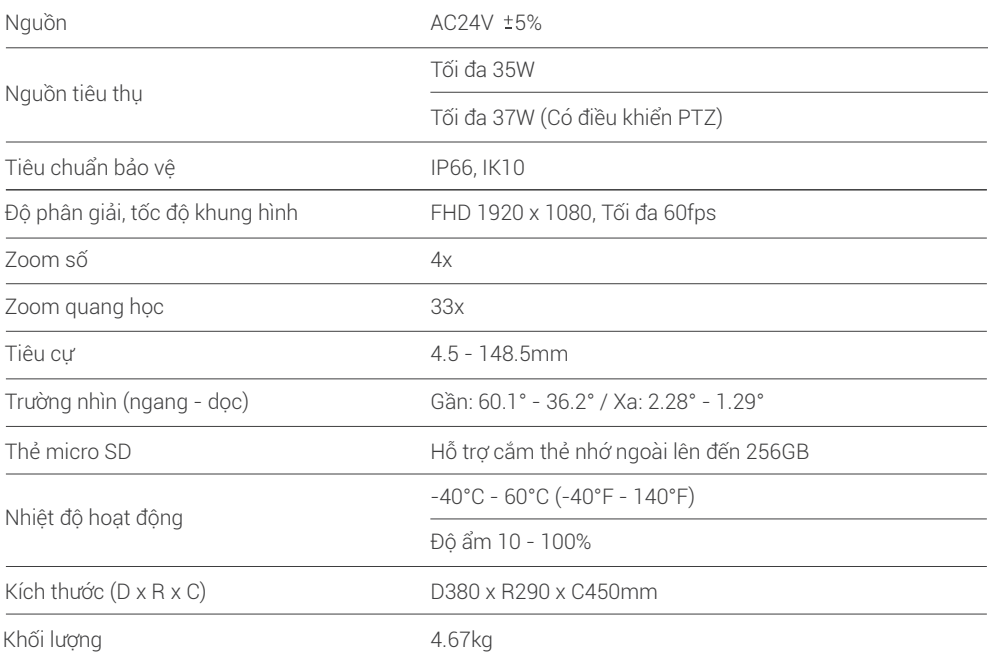

## TỔNG QUAN THIẾT BỊ

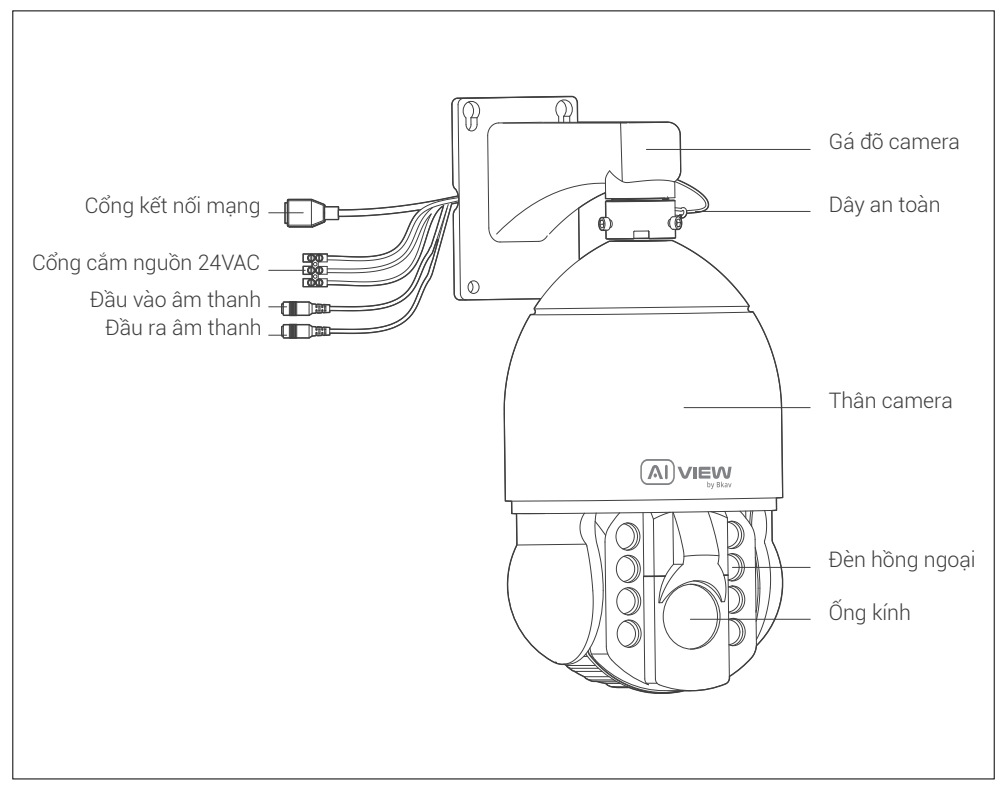

## HƯỚNG DẦN LẮP ĐẶT

**Bước 1:** Cố định camera trên gá đõ và vặn chặt vít cố giữ camera (Hình 1). **Bước 2:** Kết nối dây an toàn giữa thân camera và gá đõ camera (Hình 2).

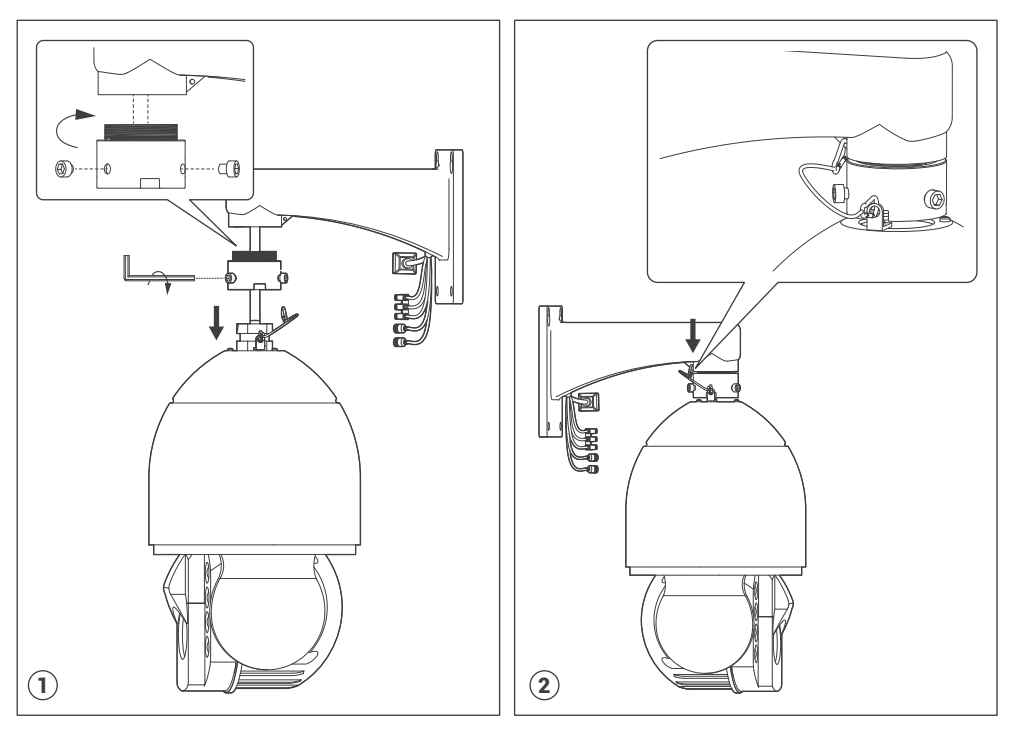

## HƯỚNG DẦN LẮP ĐẶT

Bước 3: Dán Decan định vị lỗ khoan lên tường và khoan lỗ đặt 4 neo vào tường. Cố định camera lên tường bằng vít (Hình 3).

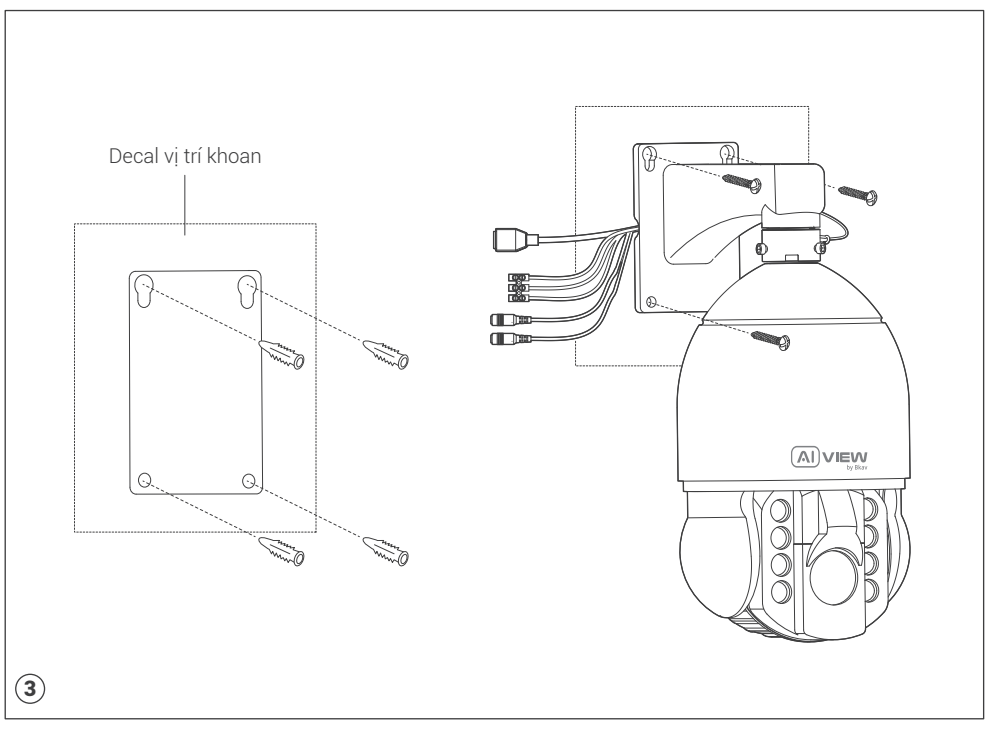

## KẾT NỐI DÂY TÍN HIỆU

Kết nối tín hiệu mạng và nguồn 24VAC.

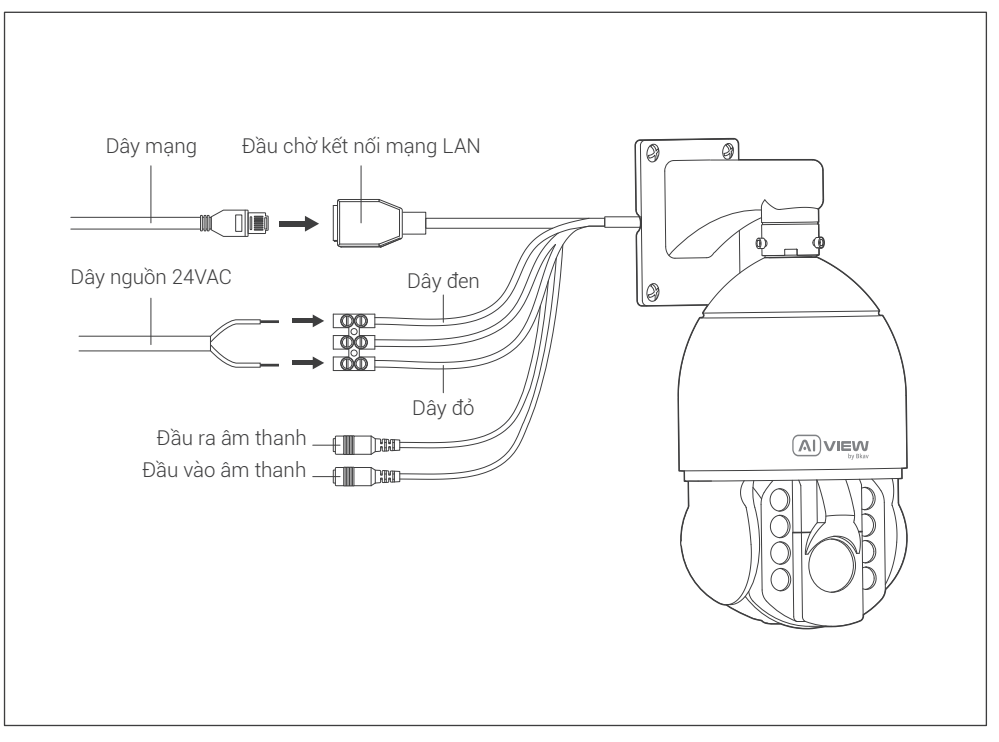

## GÓC NHÌN CỦA CAMERA

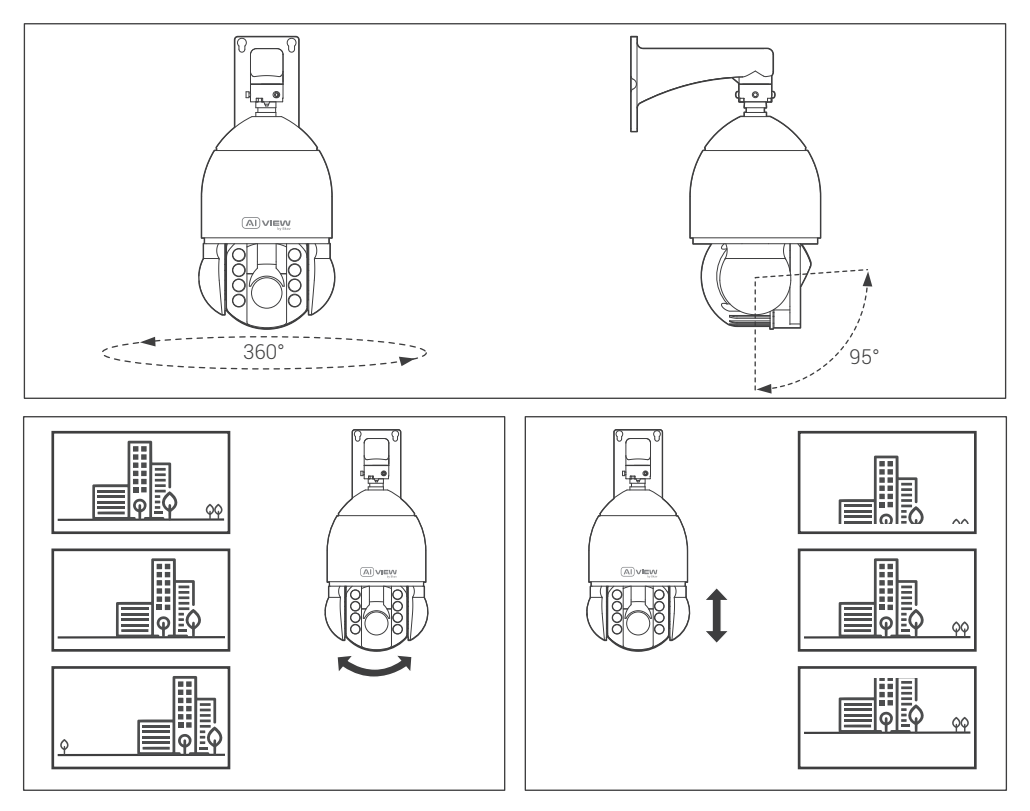

CHÚ Ý

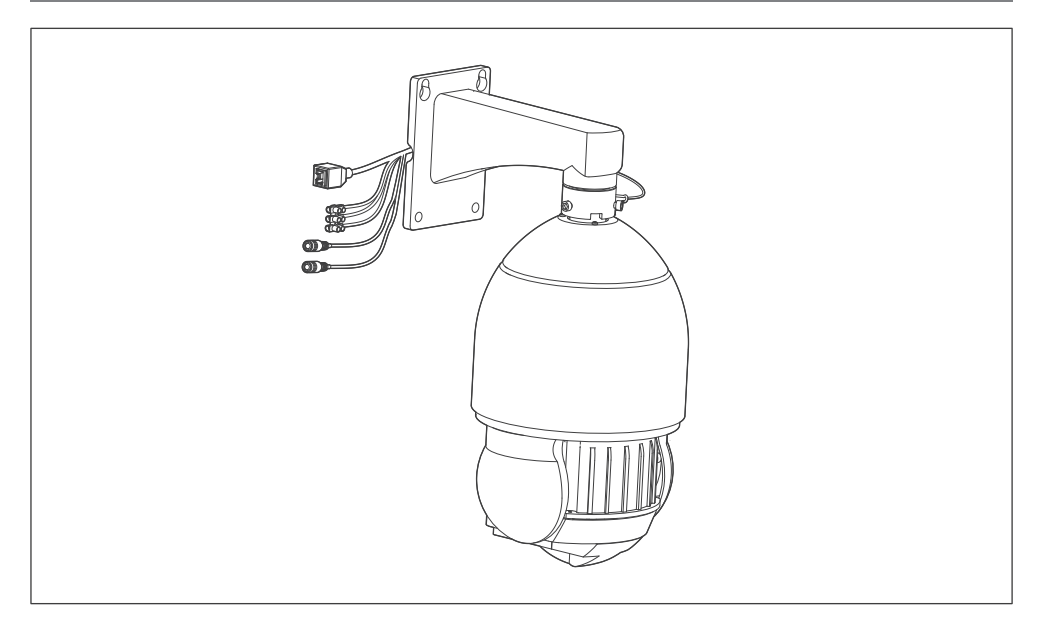

## Chú ý:

- Khi camera mất nguồn, camera sẽ cụp xuống như hình vẽ.
- Khi camera khởi động lại, camera sẽ quay trở lại vị trí lúc trước khi mất nguồn.

## LẮP THỂ NHỚ VÀ KHÔI PHỤC CÀI ĐẮT GỐC

Khôi phục cài đặt gốc: Mở nắp bảo vệ camera để đặt lại thiết bị. Lắp thẻ nhớ: Mở nắp bảo vệ để thấy vị trí của thẻ Micro SD.

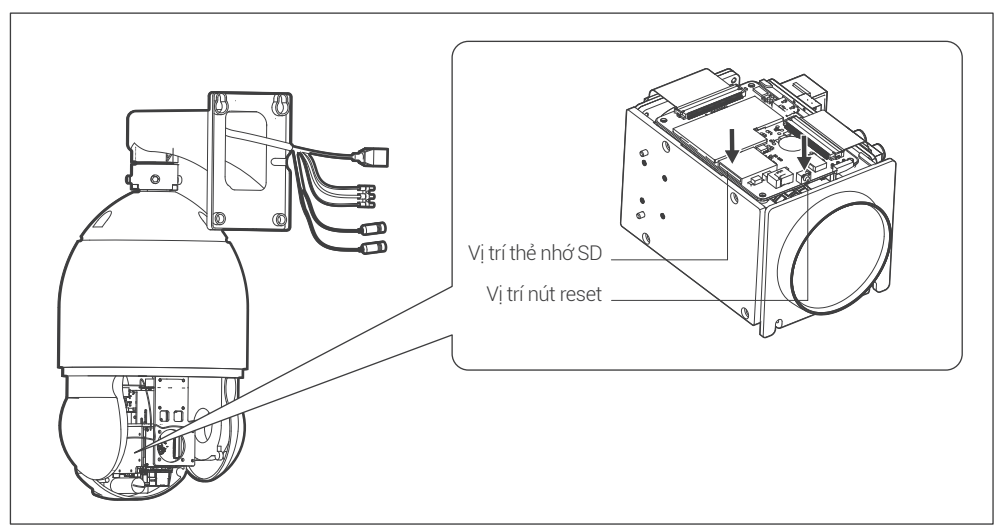

#### Ghi chú:

- Tắt nguồn camera, ấn và giữ nút khôi phục cài đặt gốc. Tiếp tục giữ nút khôi phục cài đặt gốc thêm 10 giây trong khi cấp nguồn cho camera, camera sẽ được khôi phục về cài đặt gốc.
- Nếu việc đặt lại bằng nút khôi phục cài đặt gốc khó hoạt động, chúng tôi khuyên bạn nên đặt lại qua WebUI.

#### TRUY CẬP CAMERA

#### Cài đặt mật khẩu

Địa chỉ IP của camera được đặt theo cơ chế cấp phát động IP (DHCP). Bạn cần sử dụng phần mềm AI View Scanner để tìm kiếm IP của camera.

Lưu ý: Để hoàn thành các bước cài đặt cho camera ban vui lòng xem tài liệu **Hướng dẫn sử dụng WebUI.** Hệ thống sẽ yêu cầu bạn đặt lại mật khẩu cho sản phẩm vào lần đầu tiên truy cập. Khi cửa sổ "Administrator password change" hiện lên, hãy nhập mật khẩu mới.

- Dành cho mật khẩu có từ 8 đến 9 kí tự, bạn cần dùng ít nhất 3 loại kí tự sau: kí tự chữ hoa/chữ thường, số và kí tự đặc biệt.
- Dành cho mật khẩu có từ 10 đến 15 kí tự, bạn cần sử dụng ít nhất 2 loại trong số đó.

## Những kí tư đặc biệt bao gồm: ~ `! @ # \$ % ^ & \* () \_ - = + | { } [ ] . ? /

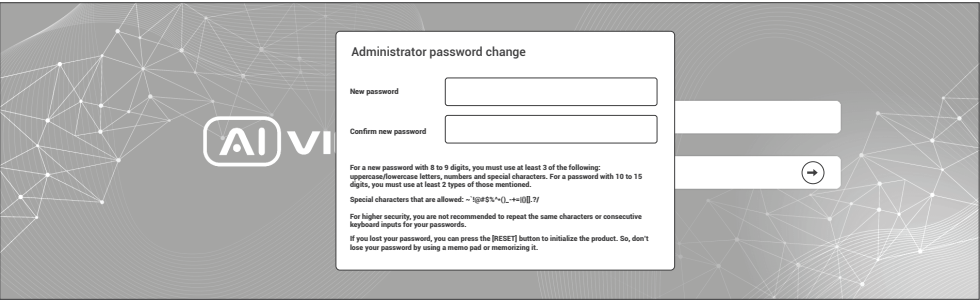

- Để bảo mật cao hơn, bạn không nên lặp lại cùng các ký tự cho mật khẩu của mình. Chú ý:
	- Nếu bạn mất mật khẩu, bạn có thể nhấn nút [RESET] đưa sảnphẩm trở lại hiện trạng bạn đầu. Vì vậy, đừng để mất mật khẩu bằng cách ghi nhớ nó.

## CÀI ĐẶT PHẦN MỀM

#### Màn hình Login

Khi bạn truy cập vào camera, cửa sổ đăng nhập sẽ hiện ra. Nhập Tài khoản và mật khẩu để truy cập vào camera.

- 1. Nhập "admin" vào ô <User Name> trong cửa sổ.
- 2. Nhập mật khẩu vào ô <Password> trong cửa sổ.
- 3. Nhấn  $\odot$

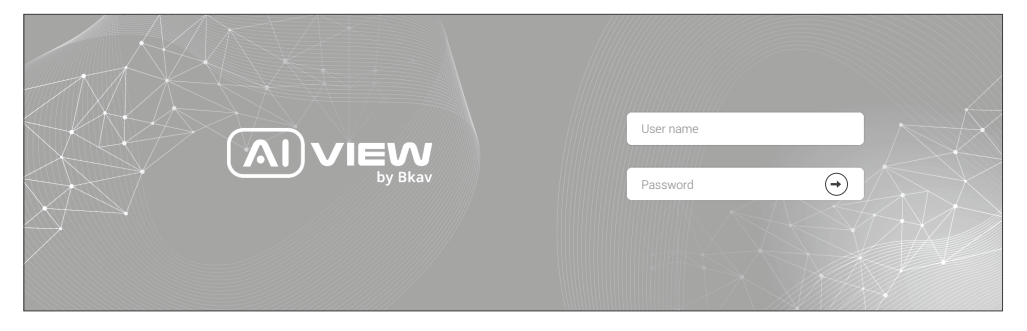

#### THÔNG TIN AN TOÀN

Người dùng cần làm theo các chú ý sau để thiết bị hoạt động chính xác.

## Chú ý

- Hướng dẫn lắp đặt: Bê tông, gạch, cột, gỗ... đều phù hợp. Đảm bảo tường đủ chắc chắn.
- Lực mô-men xoắn của vít đảm bảo vỏ IP: 1,3 1,4Nm.  $\bullet$
- Khuyến nghị sử dụng cáp mạng được bảo vệ (STP).  $\bullet$
- Khuyến nghị sử dụng cáp mạng loại CAT5e trở lên.  $\bullet$
- Bảo quản camera trong môi trường khô ráo và thoáng mát. ٠
- Tránh để camera bị va đập hoặc bị vật nặng đè lên.  $\bullet$
- Không lắp camera trên các cột, giá đỡ, bề mặt hoặc tường không chắc chắn.  $\bullet$
- Không sử dụng các loại hóa chất, chất tẩy rửa lên thiết bị.
- Sử dụng khăn ẩm để làm sạch.
- Chỉ sử dụng các công cụ, phụ kiện đạt tiêu chuẩn khi lắp đặt các thiết bị camera. Nhà sản xuất khuyến nghị nên sử dụng thiết bị nguồn điện của nhà sản xuất hoặc nguồn tương ứng thích hợp với sản phẩm. Việc lắp đặt không cẩn thận có thể gây hư hỏng cho sản phẩm.
- Liên hệ với bộ phận hỗ trợ khách hàng của Bkav hoặc các đại lý ủy quyền của Bkav khi gặp vấn đề.
- Thiết bị này đã được thử nghiệm và tuân thủ các giới hạn dành cho thiết bị kĩ thuật số loại A, theo phần 15 quy tắc FCC. Giới hạn này được thiết kế để bảo vệ hợp lý chống lại sự can thiệp có hại khi thiết bị được vận hành trong thị trường thương mại.
- Thiết bị được tạo ra, sử dụng và có thể bức xạ năng lượng tần số vô tuyến. Nếu không được lắp đặt theo hướng dẫn sử dụng, có thể gây nhiễu có hại cho truyền thông vô tuyến. Việc vận hành thiết bị trong khu dân cư có khả năng gây nhiễu sóng có hại, trong trường hợp đó, người dùng sẽ phải tự khắc phục nhiễu sóng bằng chi phí của mình.

#### Vận chuyển:

Sử dụng vỏ hộp gốc hoặc tương đương để tránh làm hỏng sản phẩm khi vận chuyển.

## THÔNG TIN BẢO HÀNH

Để biết thông tin về bảo hành sản phẩm AI View và các thông tin liên quan, hãy truy cập aiview.ai/warranty.

#### BKAV CORPORATION

Address: 2nd Floor, HH1 Building, Yen Hoa Urban Area, Yen Hoa Ward, Cau Giay District, Hanoi City, Vietnam Website: www.aiview.ai Email: aiview@bkav.com